## Text on a circle

You can get text on a perfect circle.

- Use the **Ellipse Tool** (under the Rectangle Tool) to draw a **circle** it doesn't matter about the fill or stroke colours
- 2. <u>Click and hold</u> the Type Tool on the <u>left toolbar</u>
- 3. Choose the Type on a Path Tool
- 4. The circle will change to get rid of any colours

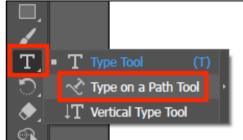

- Hover over the circle you drew until the word path appears (in green). Click once
- Start to type
  It might help if you centre the text on the <u>right</u>
  sidebar find the Paragraph section
- Change the size and font as required on the <u>right</u> sidebar

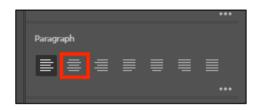

## To move the text

- 8. Choose the **Selection Tool** on the **left toolbar** (the top arrow)
- Find the single purple line on the text circle
  If you centred the text then this will be in the
  middle of your text
- Drag this until the text is where you want it (careful – it can do odd stuff)

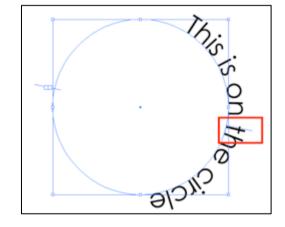

## Text at the bottom

The easiest way to get two sets of text is to **copy** the first circle and **paste** it and then change the text. Make sure the circles are aligned perfectly